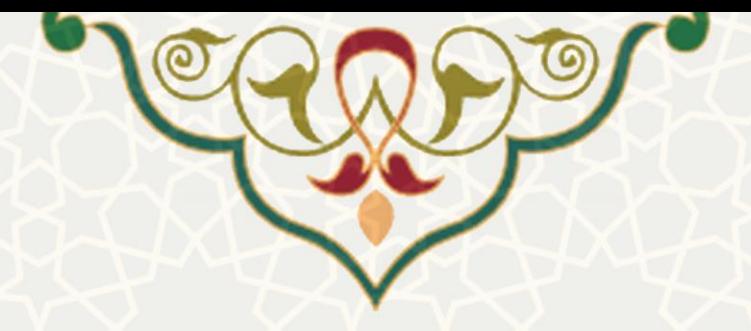

**احکام/ اقالم حقوقی/ فوقالعاده سخت ی شرا یط محیط کار** 

**نام**: احکام/ اقالم حقوقی/فوقالعاده سختی شرایط محیط کار **نام سامانه مرجع** : سامانههای دانشگاه فردوسی مشهد )سدف( /سامانه کارگزینی **متولی**: معاونت برنامه ریزی و توسعه منابع **کاربران:** کارشناسان منابع انسانی

**تاریخ استقرار:** مهر 1400 **تاریخ آخرین توسعه:** مهر 1400 **تاریخ تهیه مستند:** مهر 1400 **توسعه و پشتیبانی:** اداره سامانههای کاربردی مرکز فناوری اطالعات و ارتباطات

> **نسخه برنامه:** 1400 **مستندسازی کد:** خیر **مستندسازی دادهها:** بله **امکان اجرای مستقل سامانه )مستقل از سامانههای پویا(:** خیر

> > **زبان برنامهنویسی:** PHP **پایگاه داده:** SQL My **فناوری:** LAMP

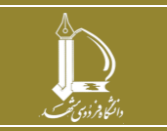

**احکام/ اقالم حقوقی/فو ق العاده سخت ی شرایط محیط کار h t t p : / / i c t . u m . a c . i r ارتباطات و اطالعات فناوری مرکز**

**صفحه 1 از 7**

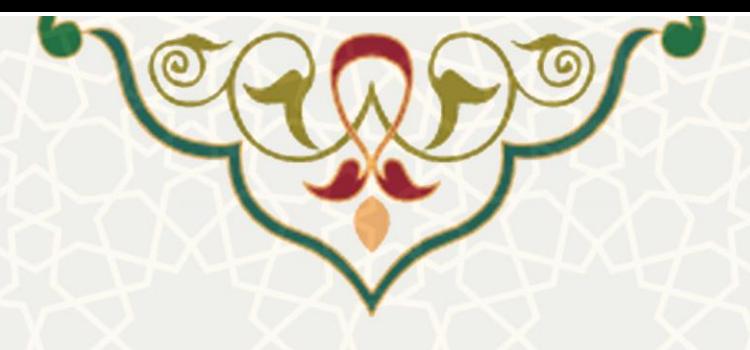

**-1 معرفی** 

در سامانه کارگزینی، در اطلاعات احکام، قلم حقوقی فوق العاده سختی شرایط محیط کار برای اعضای هیات علمی اضافه شده است.

# **-2 ویژگیها**

- امکان اضافه کردن قلم حقوقی فوقالعاده سختی شرایط محیط کار برای اعضای هیات علمی
	- محاسبه خودکار با درج قلم حقوقی مورد نظر در حکم

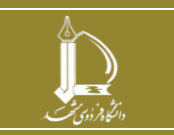

**احکام/ اقالم حقوقی/فو ق العاده سخت ی شرایط محیط کار**

**h t t p : / / i c t . u m . a c . i r ارتباطات و اطالعات فناوری مرکز**

**صفحه 2 از 7**

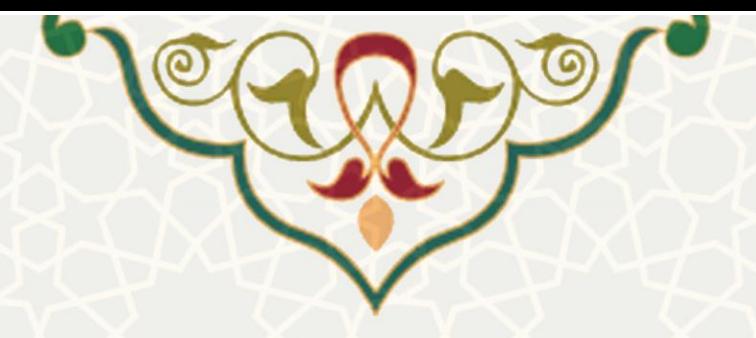

### **-3 فرآیندها**

ایجاد  $\langle \mathcal{P}_{\mathbf{c}} \rangle$ جستجو بر اسا $\langle \mathcal{P}_{\mathbf{c}} \rangle$ 

 $\mathcal{R}$ 

## **1-3 –ثبت و ویرایش قلم حقوقی فوقالعاده سختی شرایط محیط کار**

پس از ثبت و ویرایش قلم حقوقی فوق العاده سختی شرایط محیط کار، از سامانه سدف، سیستم کارگزینی،

منو اطلاعات پایه(شکل ۱-۳)،زیر منو انواع اقلام حقوقی، صفحه انواع اقلام حقوقی را باز کنید(شکل ۲-۳).

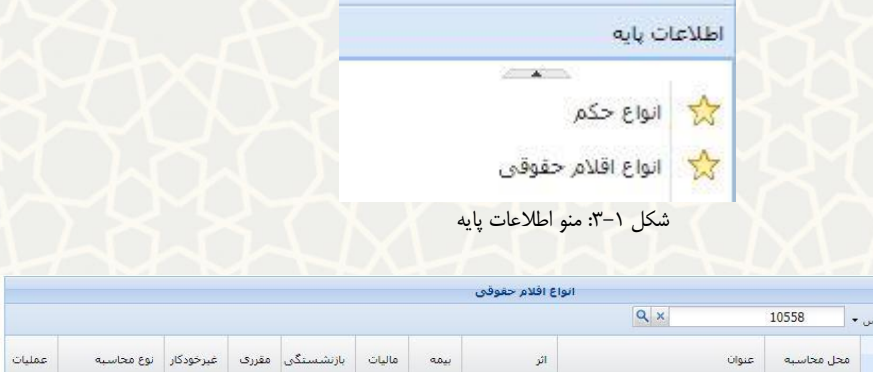

شکل ۲–۳: صفحه انواع اقلام حقوقی

<span id="page-2-1"></span>.<br>فوق العاده سختني شرايط محيط كار

<span id="page-2-0"></span>أنثر

حقوق و مزايا

در این صفحه از قسمت قلم حقوقی جدید را می توانید ثبت کنید. قلم حقوقی فوق العاده شرایط محیط کار را جستجو کنید. از قسمت م<sup>صا</sup>می توانید اطلاعات این قلم حقوقی را ببینید و ویرایش کنید(شکل  $\mathcal{X}-\mathcal{Y}$ .

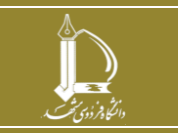

**احکام/ اقالم حقوقی/فو ق العاده سخت ی شرایط محیط کار**

**h t t p : / / i c t . u m . a c . i r ارتباطات و اطالعات فناوری مرکز**

**صفحه 3 از 7**

 $\bullet$ 

تابع محاسباتی

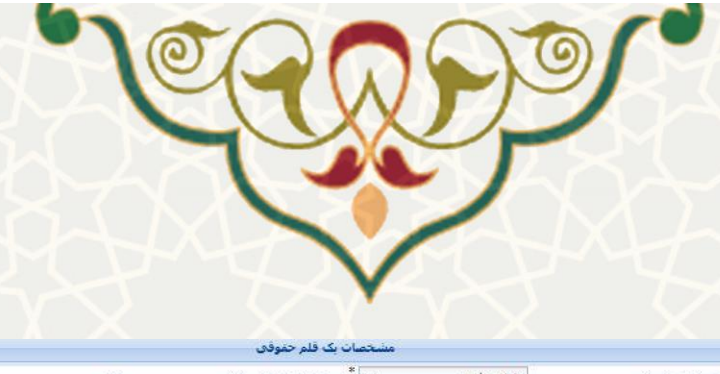

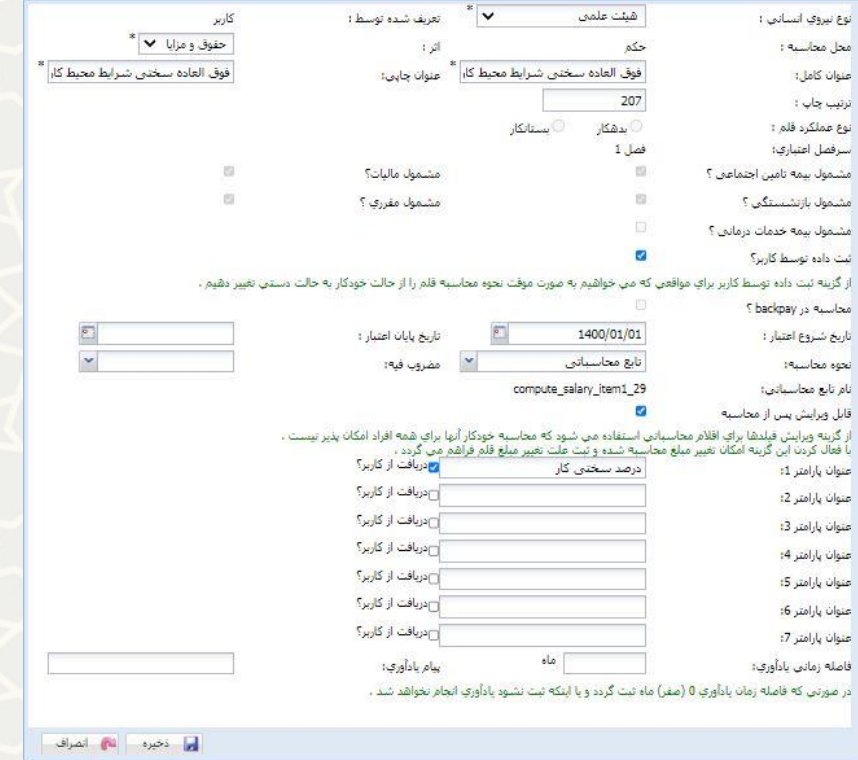

شکل 3-3 : مشخصات قلم حقوقی فوقالعاده شرایط محیط کار

این قلم حقوقی توسط کاربر تعریف می شود، و مقدار پارامتر از کاربر دریافت می شود. در ادامه با ذکر نمونه

<span id="page-3-0"></span>توضیح داده خواهد شد .

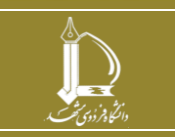

**احکام/ اقالم حقوقی/فو ق العاده سخت ی شرایط محیط کار**

**h t t p : / / i c t . u m . a c . i r ارتباطات و اطالعات فناوری مرکز**

**صفحه 4 از 7**

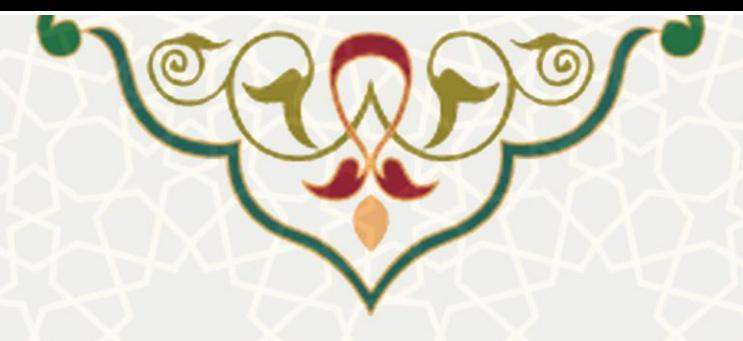

## **2-3 –ثبت قلم حقوقی**

برای ثبت این قلم حقوقی در حکم فرد مورد نظر از منو احکام، زیرمنو احکام یک فرد(شکل ۴-۳)، فهرست احکام فرد مورد نظر را باز کنید) شکل 3-5(. در فهرست پیش رو از قسمت ویرایش صفحه اطالعات حکم را باز )3-6 شکل**Error! Reference source not found.**(کنید

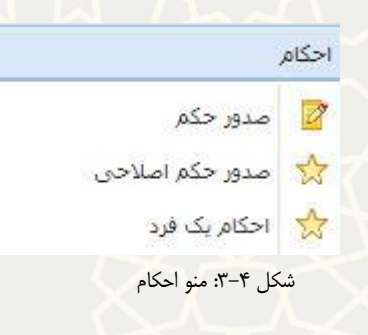

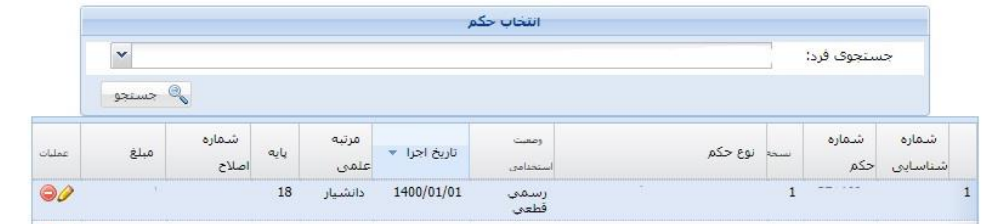

#### شکل ۵-۳: فهرست احکام یک فرد

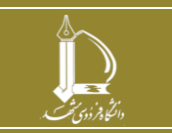

**احکام/ اقالم حقوقی/فو ق العاده سخت ی شرایط محیط کار**

**صفحه 5 از 7**

**h t t p : / / i c t . u m . a c . i r ارتباطات و اطالعات فناوری مرکز**

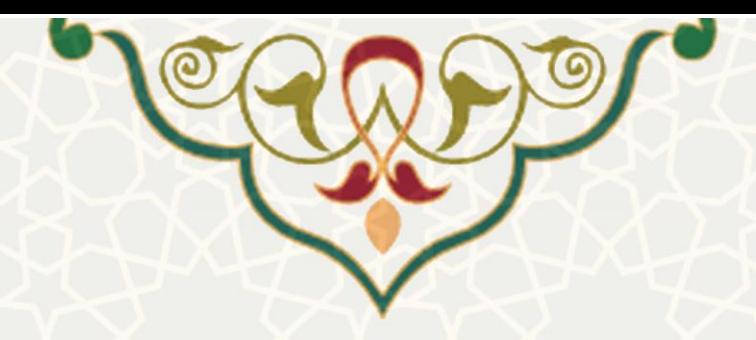

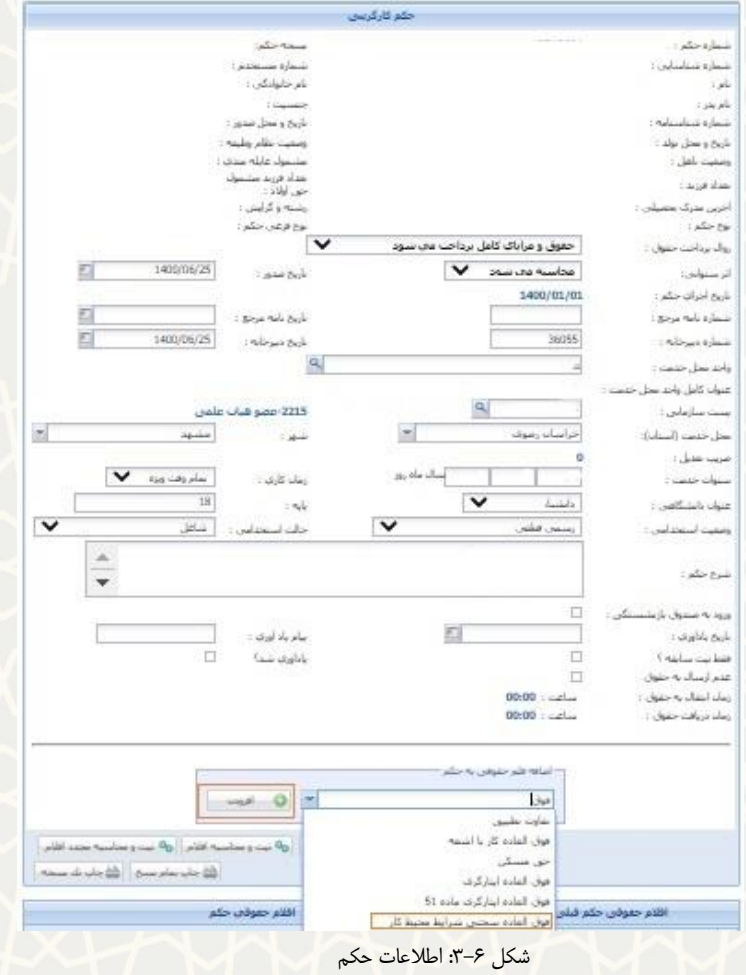

در اطالعات حکم از قسمت ثبت قلم حقوقی به حکم، قلم حقوقی فوق العاده سختی شرایط محیط کار را

انتخاب و کلید افزودن را انتخاب کنید. صفحه ثبت مشخصات قلم حقوقی را مشاهده می کنید(شکل ٧-٣).

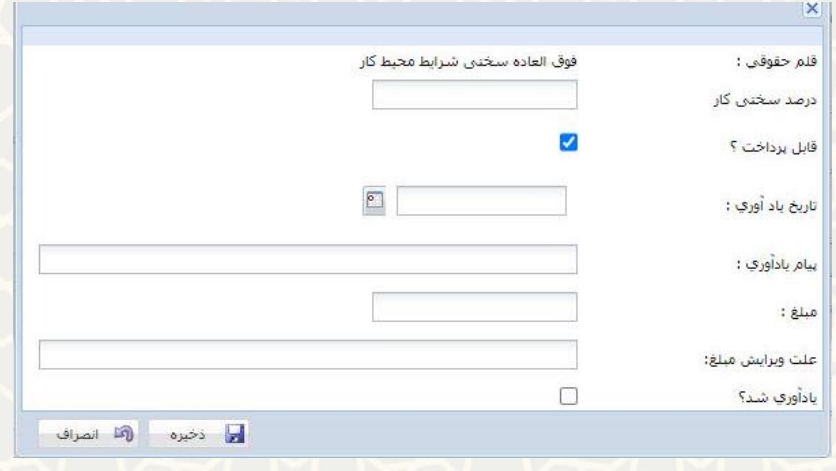

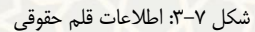

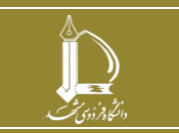

**احکام/ اقالم حقوقی/فو ق العاده سخت ی شرایط محیط کار**

**h t t p : / / i c t . u m . a c . i r ارتباطات و اطالعات فناوری مرکز**

**صفحه 6 از 7**

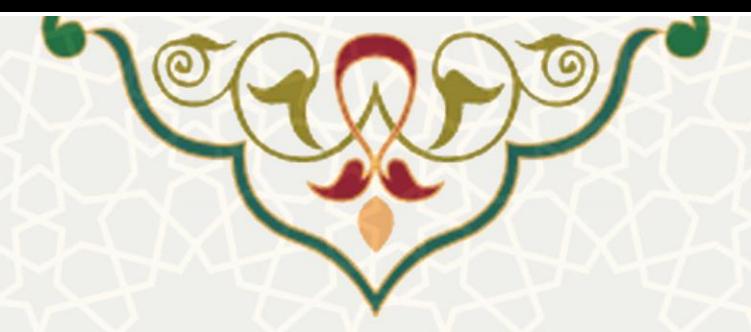

در این صفحه کارشناس کارگزینی باید درصد سختی کار را مشخص کند. با ثبت اطلاعات دیگر نیز قلم حقوقی را در حکم ذخیره کنید. پس از ذخیره قلم حقوقی مورد نظر بلافاصله درصد ثبت شده با فرمول زیر در حکم فرد مورد نظر درج میشود(شکل ۸-۳).

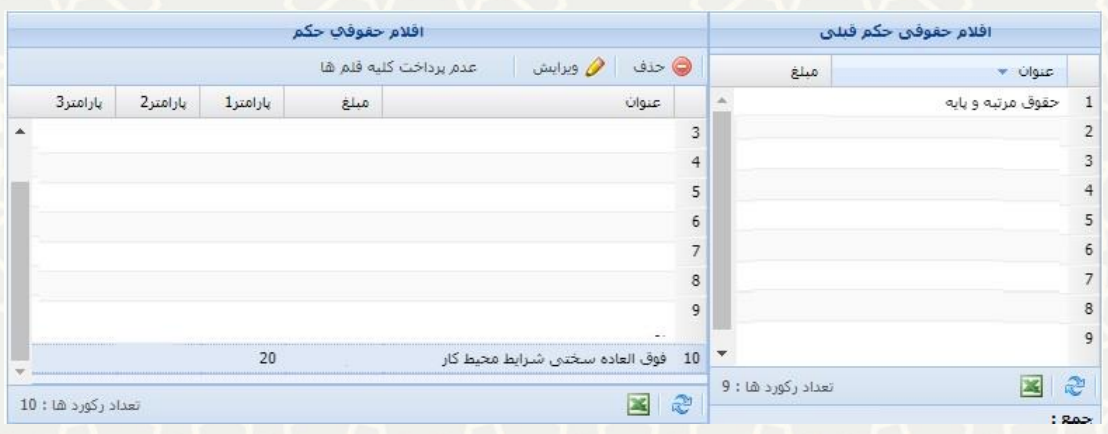

**حقوق مرتبه و پایه × درصد سختی کار × 0.5** 

شکل ۸-۳: اطلاعات درج شده از قلم حقوقی در حکم

در قسمت اقالم حقوقی در ردیف آخر فوق العاده سختی محیط کار با مبلغ محاسبه شده، درصد در قسمت

پارامتر اول و حقوق مرتبه و پایه به عنوان پارامتر دوم مشخص شده است.

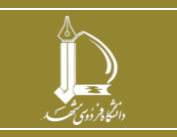

**احکام/ اقالم حقوقی/فو ق العاده سخت ی شرایط محیط کار**

**h t t p : / / i c t . u m . a c . i r ارتباطات و اطالعات فناوری مرکز**

**صفحه 7 از 7**